# maximus

# District of Columbia Department of Health Care Finance

Provider Data Management System (PDMS)

How to Enroll in DC Medicaid Using the DC Provider Screening and Enrollment Web Portal (DBH Streamlined Applications)

Version 1

March 14, 2023

## **Table of Contents**

| Overview                       | 3   |
|--------------------------------|-----|
| Creating a User Account        | 3-5 |
| Provider Management Homepage   | 5   |
| Application and Provider Types | 6-7 |
| Provider Information Screen    | 7   |
| Primary Contact Information    | 8   |
| Specialties                    | 9   |
| Taxonomies                     | 9   |
| Professional License           | 10  |
| Categories of Service          | 10  |
| Primary Service Address        | 11  |
| Affiliations                   | 12  |
| Required Documents             | 13  |
| Agreements                     | 14  |
| Submission                     | 15  |

## **Overview**

The PDMS Web Portal user guide provides step by step instructions on how to submit an electronic application. The PDMS dashboard displays data for each stage of the enrollment process and allows providers to start a new application or take action on previously submitted applications and re-enrollments. From their dashboard, Provider Enrollment Specialists can view the current status of new provider applications as well as initial/ongoing re-enrollments. Their dashboard tracks the aging of each provider application based on the workflow step/status of the application.

## **Creating a User Account**

The first step to submitting an online application is to create User Account in the DC Provider Data Management System (PDMS) Web Portal.

#### **Click on Create Account**

| Log In                                                                                                    |             |
|----------------------------------------------------------------------------------------------------|-------------|
| Please enter your User ID and Password. <u>Create Account</u> if you don't have an acc<br>Account Information<br>User ID<br>Password | ount.       |
| Eoroot Password? Foroot User ID?                                                                                                    | Unlock User |

- Enter your Tax ID Either your Social Security Number (Individual) or EIN (Organization)
- Select the correct Tax ID Type
- Enter your NPI
- Click Next

| Create User Account        |                                                   |              |  |  |
|----------------------------|---------------------------------------------------|--------------|--|--|
| Enter Provider Info        | Create User ID & Password                         | Confirmation |  |  |
| Get started by filling out | the form below                                    |              |  |  |
| Confi<br>NPI [             | Tax ID*<br>rm Tax ID*<br>Tax ID Type*<br>EIN  SSN |              |  |  |
|                            |                                                   | Next Cancel  |  |  |

## Creating a User Account Conti.

- Enter all required Information. See example below.
- Click Register.

| nter Provider Info  | Create User ID & Password                               | Confirmation                  |  |
|---------------------|---------------------------------------------------------|-------------------------------|--|
| lease enter your co | ontact information                                      |                               |  |
| Contact Name*       | Jon Smith                                               | * Designates a required field |  |
|                     | Provider                                                |                               |  |
| Phone Number*       | (402) 555-5555                                          |                               |  |
| Extension           |                                                         |                               |  |
|                     | provider@email.com                                      |                               |  |
| Confirm Email*      | provider@email.com                                      |                               |  |
| Confirm Password*   | •••••                                                   |                               |  |
| nswer your securit  | y question                                              |                               |  |
| Security Question   | * In what city did you meet your spouse / significant o | ther?                         |  |
|                     | Lincoln                                                 |                               |  |
| Answer              |                                                         | <b>•</b>                      |  |
|                     | In what city were you born?                             | •                             |  |

After successfully creating the account, a notifcation will appear and a confirmation email will be sent to the email address provided.

| Enter Provider Info          | Confirmation                                           |  |
|------------------------------|--------------------------------------------------------|--|
| Confirmation - Next Step     | S                                                      |  |
| Your online account creatior | n was successful.                                      |  |
|                              | ent to the email address used during account creation. |  |
| A commation email was se     |                                                        |  |
|                              | instructions on activating your account.               |  |

The email contains a link to the web portal to log in to your account using the user ID and password you created.

- Enter the User ID and password you created
- Click Log In

| Log In |
|--------|
|--------|

|        | ID Jsmith          |               |  |  |
|--------|--------------------|---------------|--|--|
| Passwo | ord ••••••         |               |  |  |
| For    | rgot Password? For | rgot User ID? |  |  |

## **Provider Management Home Page**

To ensure you are selecting the correct application please review the summary next to each application description, this summary will include any specific instructions for that application type.

Once you have selected your application, click Begin New Enrollment

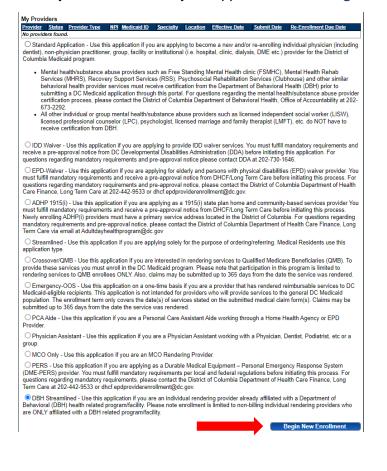

## **Application and Provider Types**

Enter information in all required fields.

Please note that you have 60 days to complete your application. After 60 days, your information will be deleted and you will have to re-start the process from the beginning of the application.

| New Registration                |                                                                                          |
|---------------------------------|------------------------------------------------------------------------------------------|
| New Registration                |                                                                                          |
|                                 | * Designates a required field                                                            |
| Diesee note that you have 60 da | ys to complete your application. After 60 days, your information will be deleted and you |
|                                 | from the beginning of the application.                                                   |
|                                 |                                                                                          |
| Application Type                | DBH Streamlined 😽                                                                        |
| Category*                       | ✓                                                                                        |
| Provider Type*                  |                                                                                          |
|                                 | Do you want to use CAQH to fill in the application?*                                     |
|                                 | ●No ○Yes                                                                                 |
| CAQH Provider ID                |                                                                                          |
|                                 |                                                                                          |
| Name of Business Entity*        |                                                                                          |
|                                 | Business Name as it appears on your IRS Assignment letter                                |
| Tax ID Type*                    | EIN SSN                                                                                  |
| Tax ID*                         | 314314314                                                                                |
| NPI*                            |                                                                                          |
| Dogwooted Effective Date*       | 2///2002                                                                                 |
| Requested Effective Date*       |                                                                                          |
| Zip Code*                       |                                                                                          |
| Zip Code Extension*             |                                                                                          |
|                                 |                                                                                          |
|                                 | Save Cancel                                                                              |
|                                 |                                                                                          |

For each required field select and enter the appropriate information

- Category: Individual/Solo, Group, Facility/Institution, Pharmacy
- Provider Type
- Name of Business Entity (Or First and Last Name if Individual/Solo)
- Tax ID Type (EIN or SSN)
- Tax ID
- NPI (If applicable)
- Requested Effective Date [The date in the field will be auto populated with today's date. If you are requesting a retro effective date enter the date manually.
- Zip Code

Zip Code (If 4-digit extension is unknown, use 1234. The system will validate the address and populate the correct 4-digit extension)

#### Click Save.

| Date of Birth*               | 01/01/1970  |
|------------------------------|-------------|
| Zip Code*                    | 20005       |
| Zip Code Extension*          | 1234        |
| Select Taxonomy code from th | ie list.    |
| Taxonomy*                    | ×           |
|                              | Save Cancel |

#### A drop-down menu will appear for you to select a taxonomy.

Please note that only the taxonomies you have listed in the NPPES NPI Registry are available to select. Click save.

### **Identification- Provider Information Screen**

**US** Citizen

| dentification - Prov          | ider Information           |                                                                         | Save Cancel Next |
|-------------------------------|----------------------------|-------------------------------------------------------------------------|------------------|
| Provider Information          |                            |                                                                         |                  |
|                               |                            |                                                                         | 1                |
| Name of Business Entity*      | KYZ DOCTOR DOCTOR ×        | K.                                                                      |                  |
| Business Name as it appears o | on your IRS assignment let | ter.                                                                    |                  |
| DBA                           |                            |                                                                         |                  |
| Citizenship Status            | I am a Citizen of the U    | Inited States                                                           |                  |
|                               |                            | under the Federal Immigration and<br>ration status and alien number are |                  |
| First Name*                   | XYZ DOCTOR                 | 1                                                                       |                  |
| Middle Initial                |                            | ]                                                                       |                  |
| Last Name*                    | DOCTOR                     | ]                                                                       |                  |
| Title                         |                            | ]                                                                       |                  |
| Tax ID*                       | 147147147                  | 0                                                                       |                  |
|                               | 1013006048                 | 0                                                                       |                  |
| NPI Start Date                | 8/13/2018                  |                                                                         |                  |
| NPI End Date                  |                            |                                                                         |                  |
| Gender*                       | ⊖ Female ● Male ○ L        | Jnknown                                                                 |                  |
| Date of Birth*                | 5/11/1983                  | ]                                                                       |                  |
| Date of Death                 |                            |                                                                         |                  |
| Provider Type*                | Physician MD               | 0                                                                       |                  |
| Requested Effective Date*     |                            | What is this?                                                           |                  |
| End/Revalidation Date         | Not Set Yet                |                                                                         |                  |
| Enrollment Status             | Not Set Yet                |                                                                         |                  |

#### **Qualified Alien**

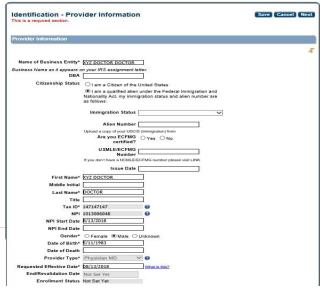

## **Identification - Primary Contact Information**

Complete all required (\*) fields in the Primary Contact Information section. Click Save.

| Name*                                         |                                                                   |
|-----------------------------------------------|-------------------------------------------------------------------|
| The Primary Contact is the main person respon | nsible for the information submitted to District of Columbia PSE. |
| Title                                         |                                                                   |
| Address*                                      |                                                                   |
| Address 2                                     |                                                                   |
| City*                                         |                                                                   |
| State*                                        | ×                                                                 |
| Quadrant                                      | <b>v</b>                                                          |
| Ward                                          | ×                                                                 |
| County                                        |                                                                   |
| Zip*                                          |                                                                   |
| Ext Zip                                       |                                                                   |
| Phone Number*                                 | ()                                                                |
| Phone Extension                               |                                                                   |
| Fax Number                                    | (                                                                 |
| Email Address*                                |                                                                   |
| Office Manager                                |                                                                   |

#### Address validation via USPS

| Identification - Primary Contact Info                 | ormation                                                         | Save Cancel Previous Next |                                                                         |
|-------------------------------------------------------|------------------------------------------------------------------|---------------------------|-------------------------------------------------------------------------|
|                                                       | Crystal Doyle                                                    |                           |                                                                         |
| The Primary Contact is the main person respo<br>Title | nsible for the information submitted to Distri<br>Office manager | et of Columbia PSE.       |                                                                         |
|                                                       | 1111 14th St                                                     |                           | ×                                                                       |
|                                                       | Washington<br>District of Columbia                               |                           | USPS database, the address<br>rate. The following address was<br>found: |
| Quadrant<br>Ward                                      | 4                                                                |                           | 11 14TH ST, NW<br>GTON, DC 20005-5804                                   |
| County<br>Zip*<br>Ext Zip                             | 20005                                                            |                           | pt' to accept the corrections.                                          |
| Phone Number*<br>Phone Extension                      | (202) 234-6929                                                   |                           |                                                                         |
| Fax Number<br>Email Address*                          | (202) 234-3692<br>test@test.com                                  |                           |                                                                         |
| Office Manager                                        | Crystal Doyle                                                    |                           |                                                                         |

## **Licenses & Classifications – Specialties**

Click the green \* symbol to add specialty

Fill out each section of the page via the available fields & drop-down menus and select "save"

| ecialties                  |                              |                       |                            |                                  |                                   |
|----------------------------|------------------------------|-----------------------|----------------------------|----------------------------------|-----------------------------------|
| No records found           |                              |                       |                            |                                  |                                   |
|                            |                              |                       |                            |                                  |                                   |
| lelp Text: Enter the Ameri | an Board of Medical Specialt | ies (ABMS) member boa | rd name for your specialty | certification. If not applicable | for your Specialty<br>leave blank |
| Specialty*                 |                              | ~                     |                            |                                  |                                   |
| State Certified            | Is Primary Specialty         |                       |                            |                                  |                                   |
| Specialty Board            |                              |                       |                            |                                  |                                   |
| Name<br>Start Date*        |                              | 7                     |                            |                                  |                                   |
| End Date                   |                              | j                     |                            |                                  |                                   |
|                            |                              |                       |                            |                                  |                                   |
|                            |                              |                       |                            |                                  |                                   |
| loaded Document            | 3                            |                       |                            |                                  |                                   |

## **License and Classifications- Taxonomies**

Click on the \_\_\_\_\_ symbol to add any additional Taxonomy

Click Save and then click "Next"

| Licenses & Classifications - Taxonomies |                      |         | Cane Can   | cel Previous Ne |
|-----------------------------------------|----------------------|---------|------------|-----------------|
| konomies                                |                      |         |            |                 |
| Primary Taxonomy                        | Taxonomy Description | Primary | Start Date | End Date        |
| 31H00000X                               | Audiologist          | Yes     | 06/07/2017 |                 |
|                                         |                      |         |            | ± 4             |
|                                         |                      |         |            |                 |
|                                         |                      |         |            |                 |

## **Professional Licenses**

Click on the 👘 symbol to add all professional Licenses

Click Save and then click "Next"

| essional Licenses               |                                                           |                        |                           |                 |
|---------------------------------|-----------------------------------------------------------|------------------------|---------------------------|-----------------|
| Aco                             | py of each license mu                                     | ist be uploaded to thi | s page if the License Sta | te is not DC.   |
| License Number                  | License Type                                              | License State          | Effective Date            | Expiration Date |
| 54513161                        | Other                                                     | DC                     | 8/1/2018                  | 8/1/2019        |
|                                 | MTL1234                                                   |                        |                           |                 |
| Number*<br>Type<br>State        | Other                                                     | <b>v</b>               |                           |                 |
| Туре                            | Other<br>District of Columbia                             |                        |                           |                 |
| Type<br>State                   | Other<br>District of Columbia<br>01/01/2017               |                        |                           |                 |
| Type<br>State<br>Effective Date | Other<br>District of Columbia<br>01/01/2017<br>12/31/2018 |                        | see anter OTHEP'          |                 |

**Note:** A copy of each license must be uploaded to this page if the License State is not DC.

# Licenses and Classifications- Categories of Service

The Categories of Service is auto populated based on the provider type chosen. No actions should be taken in this section.

| s & Classifications - Categories<br>required section. To skip this section click on Next b | of Service                                                                                                    | Save Cancel Previous Next                                                                   |
|--------------------------------------------------------------------------------------------|----------------------------------------------------------------------------------------------------|---------------------------------------------------------------------------------------------|
| Df Service                                                                                 |                                                                                                    |                                                                                             |
| Category Of Service Name                                                                   | Start Date                                                                                                    | End Date                                                                                    |
| Hearing Services                                                                           |                                                                                                    |                                                                                             |
| Medicare Part B Services                                                                   |                                                                                                    |                                                                                             |
|                                                                                            |                                                                                                    |                                                                                             |
|                                                                                            |                                                                                                    |                                                                                             |
| Documents                                                                                  |                                                                                                    |                                                                                             |
|                                                                                            | required section. To skip this section click on Next b<br>Df Service<br>Category Of Service Name<br>Hearing Services<br>Medicare Part B Services | Category Of Service Name     Start Date       Hearing Services     Medicare Part B Services |

## **Practice Locations- Primary Service Address**

Primary Services Address is required. Billing/Payment Contact Information, Correspondence Information, Remittance Address and Other Address will be auto populated with the primary service address. To use a different address in those sections, clear the text box and type the new address.

Enter information in the required fields.

Zip Code (If 4-digit extension is unknown, use 1234. The system will validate the address and populate the correct 4-digit extension)

| Practice Locations - Primary Serv<br>This is a required section.                                                                                                    | vice Address                                                                                                    | Save Cancel Previous Next |
|----------------------------------------------------------------------------------------------------|----------------------------------------------------------------------------------------------------|---------------------------|
| Primary Practice Location                                                                                                    |                                                                                                    |                           |
| Provider Name<br>Address Line 1 cannot be a PO Box<br>Primary Service Address*<br>Address 2<br>City*<br>State*<br>Quadrant<br>Ward<br>County<br>Zip*<br>Ext Zip<br>Address Phone Number*<br>Fax Number<br>Contact Phone Number*<br>Contact Name<br>Contact Phone Number* | □     ▼       □     ▼       □     ▼       ≥0774     ▼       7852     □       □     −       □     −       □     −       □     −       □     −       □     −       □     − |                           |

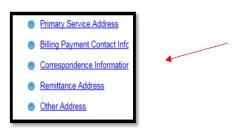

## **Affiliation Screen**

1. 1. Click the 'to add your group member information.

Please note that all affiliations should be made from the group's registration after both the individual and the group have been approved to provide services.

|                                                                              | Facility                                                        |              | tion<br>s section click on N                    | lext button.        |                                        | Save Cancel                             | Previous Ne                        |
|------------------------------------------------------------------------------|-----------------------------------------------------------------|--------------|-------------------------------------------------|---------------------|----------------------------------------|-----------------------------------------|------------------------------------|
| Pending Group                                                                | p Affiliatior                                                   | าร           |                                                 |                     |                                        |                                         |                                    |
| A/PCA Aides ca                                                               | nnot bill for t                                                 | heir claims  | until the group/phy                             | vsician/HHA/EPD pr  | ovider has added t                     | he affiliation to th                    | heir account.                      |
| Group Name                                                                   |                                                                 |              | NPJ                                             | Tax ID              | Medicald ID                            |                                         |                                    |
| lo pending affiliad                                                          | ons found.                                                      |              | 10000                                           | 944355555           |                                        |                                         |                                    |
| Confirmed Gro                                                                |                                                                 |              | Medicald ID                                     | Start Date          | End Date                               | Affiliation 1                           | status                             |
|                                                                              |                                                                 |              | 10                                              |                     |                                        |                                         |                                    |
|                                                                              |                                                                 |              |                                                 |                     |                                        |                                         |                                    |
| roup Name                                                                    | NPI                                                             | Tax ID       | Medicald ID                                     | Start Date          | End Date                               | Affiliation 5                           | statue                             |
|                                                                              |                                                                 |              | 10000000000000000000000000000000000000          |                     |                                        |                                         |                                    |
|                                                                              | adons found.<br>wa Groupa wh                                    | iere you are | currently confirmed                             | as a Group member ( | or have in the past be                 | een confirmed as a                      | a Group member)                    |
| he grid above sho                                                            | ws Groups wh                                                    | iere you are | currently confirmed                             | as a Group member ( | or have in the past be                 | een confirmed as a                      | a Group member)                    |
| he grid above sho<br>Health Care Af                                          | ws Groups wh<br>ffiliations                                     |              |                                                 |                     |                                        |                                         |                                    |
| he grid above sho<br>Health Care Af<br>Facility Name                         | wa Groupa wh<br>filiations<br><u>Starr Cat</u>                  | egory        | currently confirmed<br><u>Status of Privile</u> |                     | ir have in the past b<br>mary Facility | een confirmed as a<br><u>Start Date</u> | a Group member)<br><u>End Date</u> |
| The grid above sho<br>Health Care Af<br>Facility Name<br>No Health Care affi | wa Groups wh<br>filiations<br><u>Starr Cat</u><br>Hadons found. | egory        |                                                 |                     |                                        |                                         |                                    |
|                                                                              | wa Groups wh<br>filiations<br><u>Starr Cat</u><br>Hadons found. | egory        |                                                 |                     |                                        |                                         |                                    |

2. Group Affiliation Add Group Name Add Medicaid ID of the group Include NPI number if applicable

| Enter Tax ID of the group                                  |  |
|------------------------------------------------------------|--|
| Group Affiliation                                          |  |
| Group Name*<br>Medicaid ID<br>NPI<br>Tax ID<br>Save Cancel |  |

## **Upload Required Documents**

If other documents are needed for your application. You will upload them to this page

| Upload Required Doct<br>This is a required section. | uments                     | Save Cancel Previous Next                                                                   |
|-----------------------------------------------------|----------------------------|---------------------------------------------------------------------------------------------|
|                                                     |                            | lable for upload on other pages, upload those<br>view and delete documents after uploading. |
| Uploaded Documents                                  |                            |                                                                                             |
| No uploaded documents found.                        | Change Elle Ma Standard    |                                                                                             |
| Name<br>Description                                 | Choose File No file chosen |                                                                                             |
|                                                     | Upload file                |                                                                                             |

## Agreements

Check the box to agree and place the signature or initials of the person authorized to sign the form in the designated signature box. Enter characters in the image. Enter the password you used to log into the web portal. Click Save.

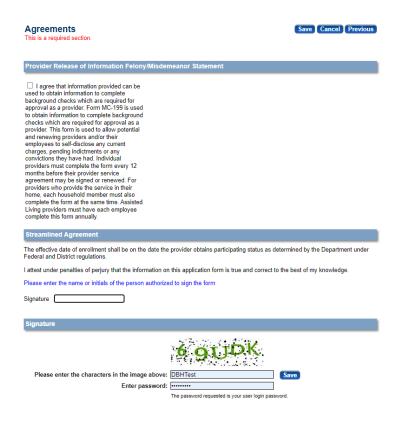

## Application complete pop up will appear

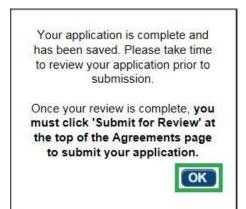

Click "OK" Scroll back to the top of the page Click "Submit for Review"

|                        | Actions: | Submit for Review |  |
|------------------------|----------|-------------------|--|
| Home<br>Devider Cabush |          |                   |  |

## **Submission Confirmation Screen**

The Submission Confirmation screen lets you know that you have successfully submitted your application.

#### Click on Return to Home Page

| Submission Confirmation                                                                                                    |
|----------------------------------------------------------------------------------------------------|
| e successfully submitted your application to The District of Columbia Medicaid<br>Illow at least 10 days for processing before attempting to submit any changes. |
| Return to Home Page                                                                                                    |